**Instrukcja podpisywania wniosku o dofinansowanie w ePUAP za pomocą profilu zaufanego ePUAP.** 

#### **UWAGA**

**Instrukcja podaje sposób podpisania wniosku dla użytkowników, którzy posiadają już założoną "skrzynkę" w serwisie ePUAP. Informacje na temat sposobu założenia skrzynki ePUAP oraz uzyskania Profilu Zaufanego znajdują się na stronie [www.epuap.gov.pl.](http://www.epuap.gov.pl/)**

1) Logowanie. Należy wejść na stronę [www.epuap.gov.pl](http://www.epuap.gov.pl/) i wybrać przycisk "Zaloguj się"

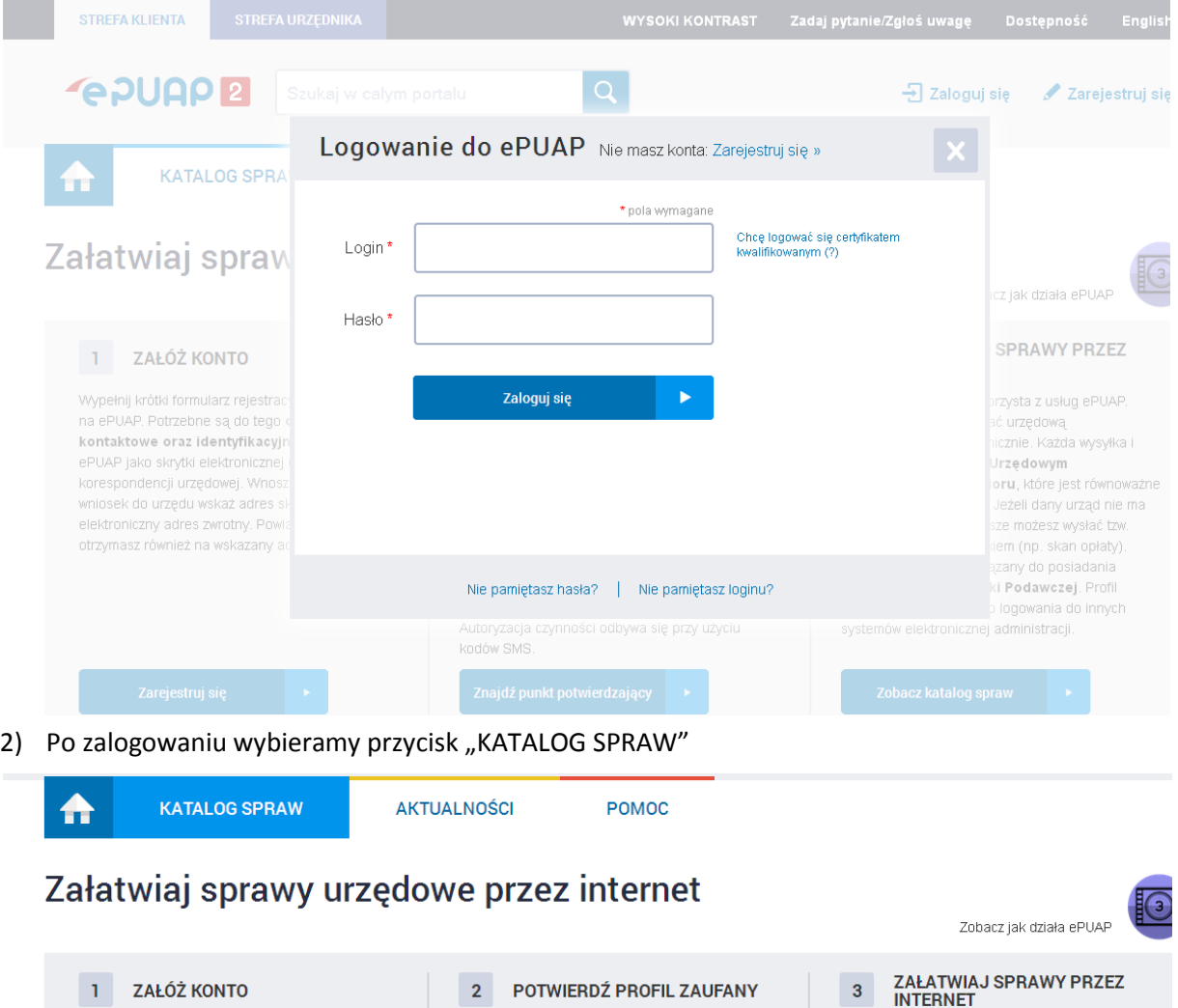

Profil Zaufany to Twój darmowy, mobilny podpis

elektroniczny do kontaktu z administracją. Zaloguj

się na konto ePUAP i złóż wniosek o potwierdzenie

Profilu Zaufanego. Udaj się do najbliższego urzędu

z dowodem osobistym lub paszportem. Profil

Zaufany trzeba przedłużyć raz na 3 lata. Jeśli

kwalifikowany) możesz potwierdzić Swój Profil

Używaj Profilu Zaufanego do elektronicznego

Autoryzacja czynności odbywa się przy użyciu

wnoszenia podań i wniosków do urzędów.

Znajdź punkt potwierdzający →

Zaufany samodzielnie bez wychodzenia z domu.

posiadasz podpis elektroniczny (certyfikat

Już ponad 1 mln osób korzysta z usług ePUAP.

korespondencję elektronicznie. Każda wysyłka i

Poświadczeniem Odbioru, które jest równoważne

z elektronicznym 'awizo'. Jeżeli dany urząd nie ma

konkretnej usługi to zawsze możesz wysłać tzw.

pismo ogólne z załącznikiem (np. skan opłaty).

Każdy urząd jest zobowiązany do posiadania

Elektronicznej Skrzynki Podawczej. Profil

systemów elektronicznej administracji.

Zobacz katalog spraw

Zaufany służy również do logowania do innych

Możesz odbierać i wysyłać urzędową

odbiór są potwierdzane Urzędowym

3) Po przejściu do "KATALOGU SPRAW" wybieramy przycisk "Inny podział spraw"

kodów SMS.

Wypełnij krótki formularz rejestracyjny i załóż konto

kontaktowe oraz identyfikacyjne. Używaj konta

ePUAP jako skrytki elektronicznej do odbierania

korespondencji urzędowej. Wnosząc podanie lub

elektroniczny adres zwrotny. Powiadomienia

otrzymasz również na wskazany adres email.

Zarejestruj się

wniosek do urzedu wskaż adres skrytki ePUAP jako

na ePUAP. Potrzebne są do tego dane

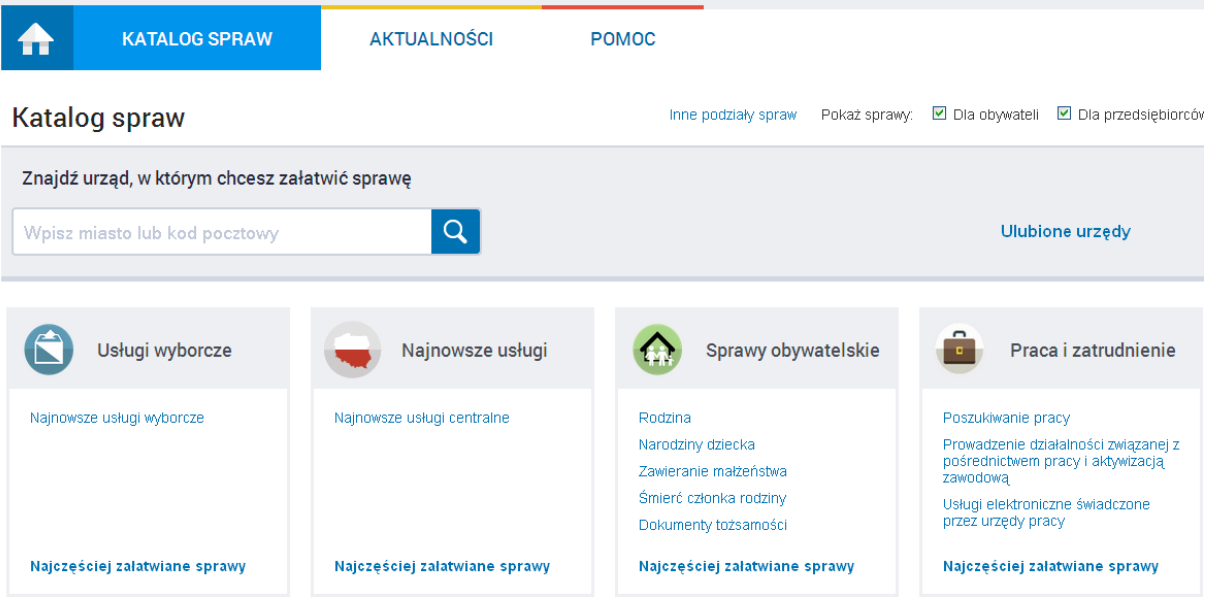

4) Zostaniemy przełączeni na tzw. "Alfabetyczną listę spraw" ,z której wybieramy "Pismo ogólne do podmiotu publicznego"

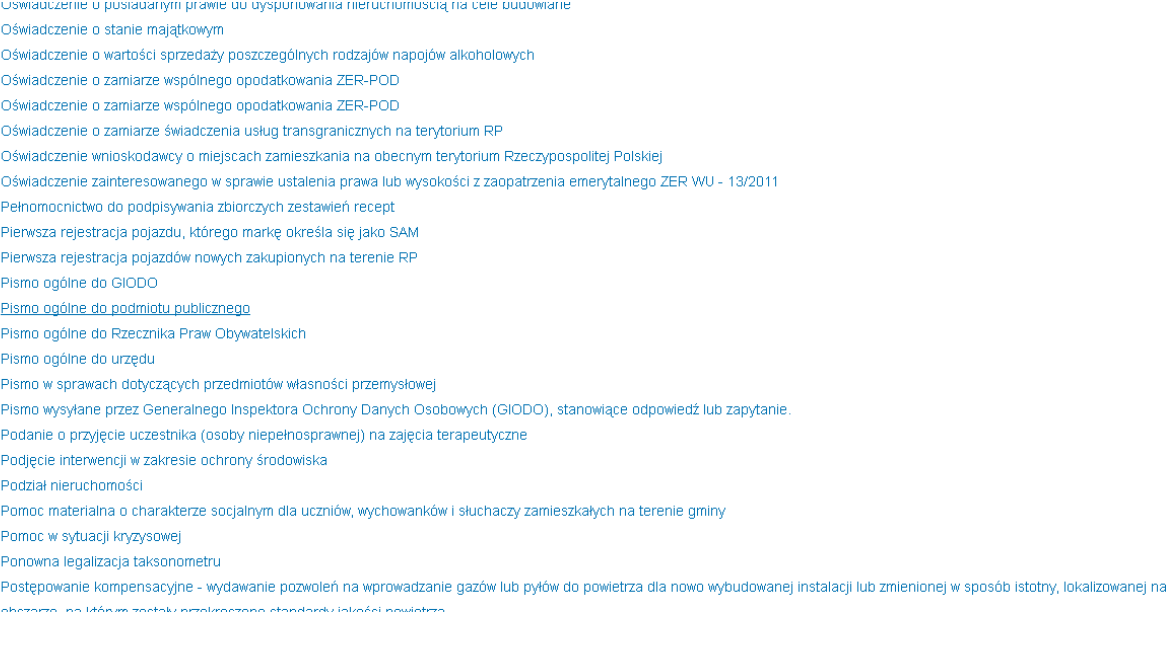

# 5) Po przejściu na kartę opisową wybieramy przycisk "ZAŁATW SPRAWĘ"

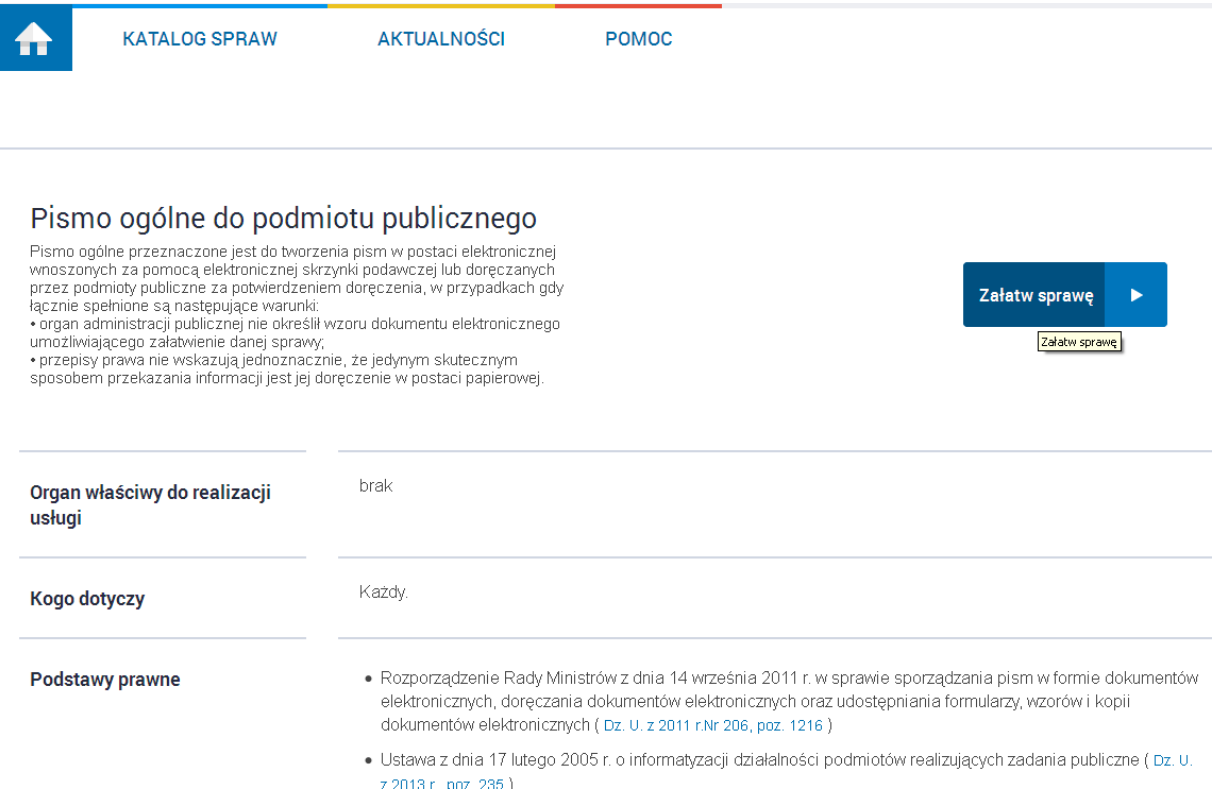

# 6) W tym momencie zostaniemy przelogowani do swojej skrzynki.

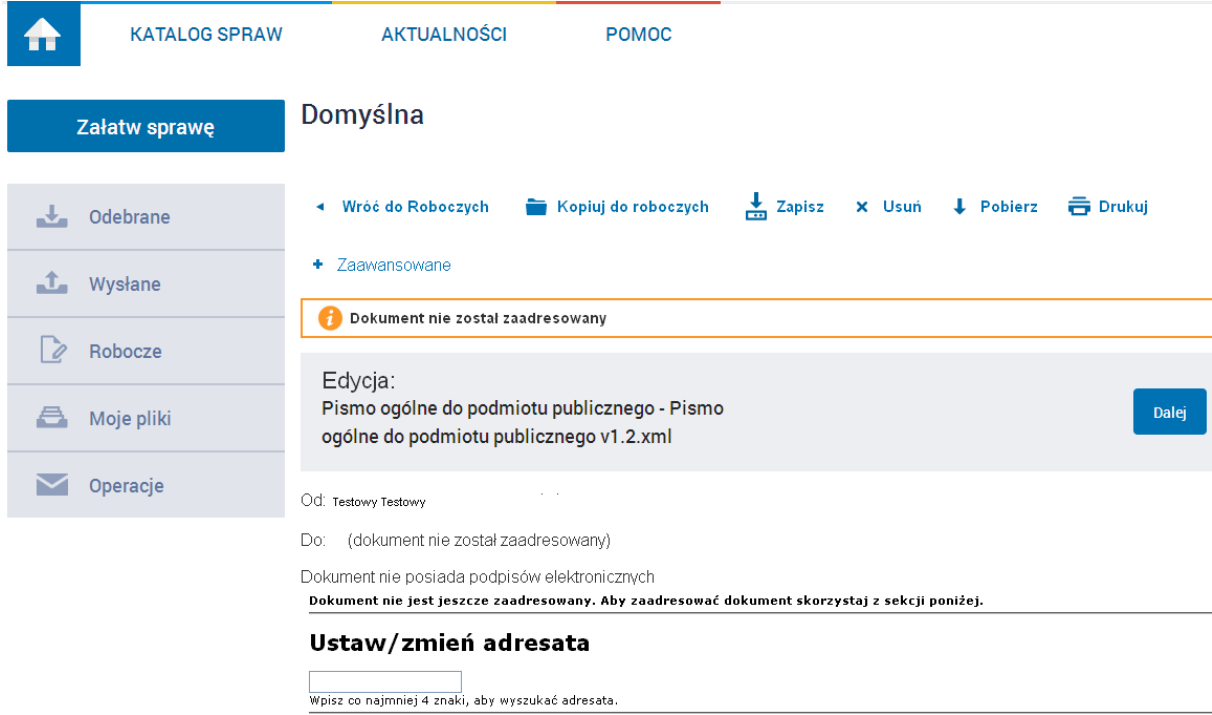

Wnioskodawca:

 $, 2015 - 10 - 1$ 

7) Następnie w polu "Ustaw/zmień adresata" należy wpisać "Wojewódzki Urząd Pracy" (proszę nie wpisywać Wojewódzki Urząd Pracy w Katowicach)

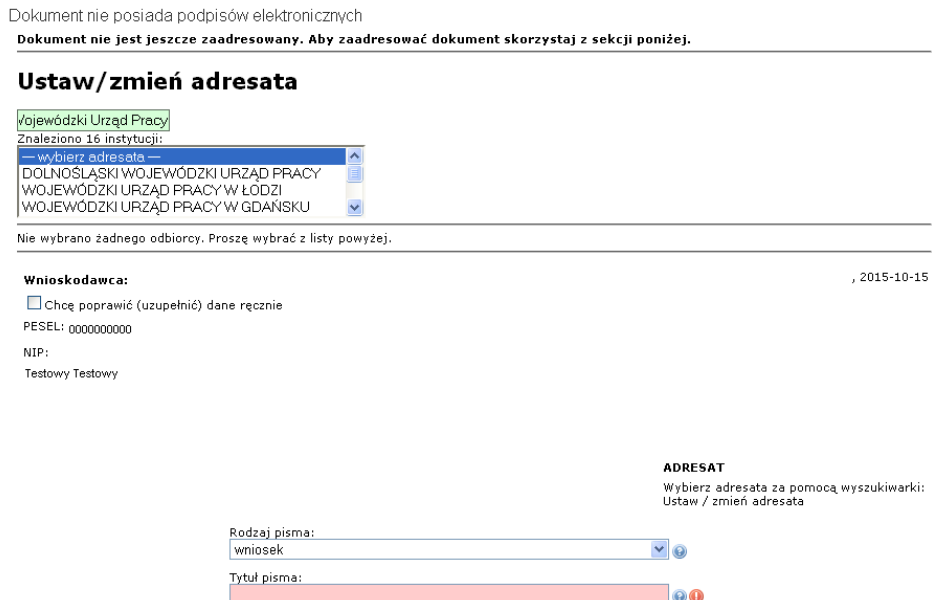

8) Po wpisaniu "Wojewódzki Urząd Pracy" w rozwijanym pasku pojawi się klika WUP-.ów. Niektóre z nich będą wpisane pełną nazwą, tj. wraz z podaniem miasta np. WUP w Łodzi, inne będą miały niepełną nazwę "Wojewódzki Urząd Pracy" np. WUP Warszawa, WUP Katowice.

Aby wybrać WUP Katowice z listy upewnij się, iż po wybraniu z listy rozwijanej nazwy "Wojewódzki Urząd Pracy" poniżej pojawi się pełna nazwa urzędu w Katowicach.

#### **UWAGA**

W ePUAP klika WUPów, w różnych miastach, funkcjonuje pod jedną nazwą "Wojewódzki **Urząd Pracy"**. Po wybraniu tej nazwy w systemie sprawdź dokładnie adres urzędu, do którego chcesz wysłać pismo.

Do: (dokument nie został zaadresowany)

Dokument nie posiada podpisów elektronicznych

Dokument nie jest jeszcze zaadresowany. Aby zaadresować dokument skorzystaj z sekcji poniżej.

## Ustaw/zmień adresata

Vojewódzki Urząd Pracy Znaleziono 16 instytucji:  $\overline{\mathbf{v}}$ WOJEWÓDZKI URZĄD PRACY W KIELCACH WOJEWÓDZKI URZĄD PRACY W OLSZTYNIE E.  $2K11IB2$ WOJEWÓDZKI URZAD PRACY W LUBLINIE  $\overline{\mathbf{v}}$ Wybrany odbiorca: WOJEWÓDZKI URZĄD PRACY (wup-katowice) Zaadresuj

# Wnioskodawca:

Chcę poprawić (uzupełnić) dane ręcznie PESEL: 0000000000 NIP: Testowy Testowy

 $.2015 - 10 - 15$ 

9) Po upewnieniu się, że wybrałeś Wojewódzki Urząd Pracy w Katowicach naciśnij przycisk zaadresuj. Następnie wypełnij pola "Rodzaj pisma", "Tytuł pisma"

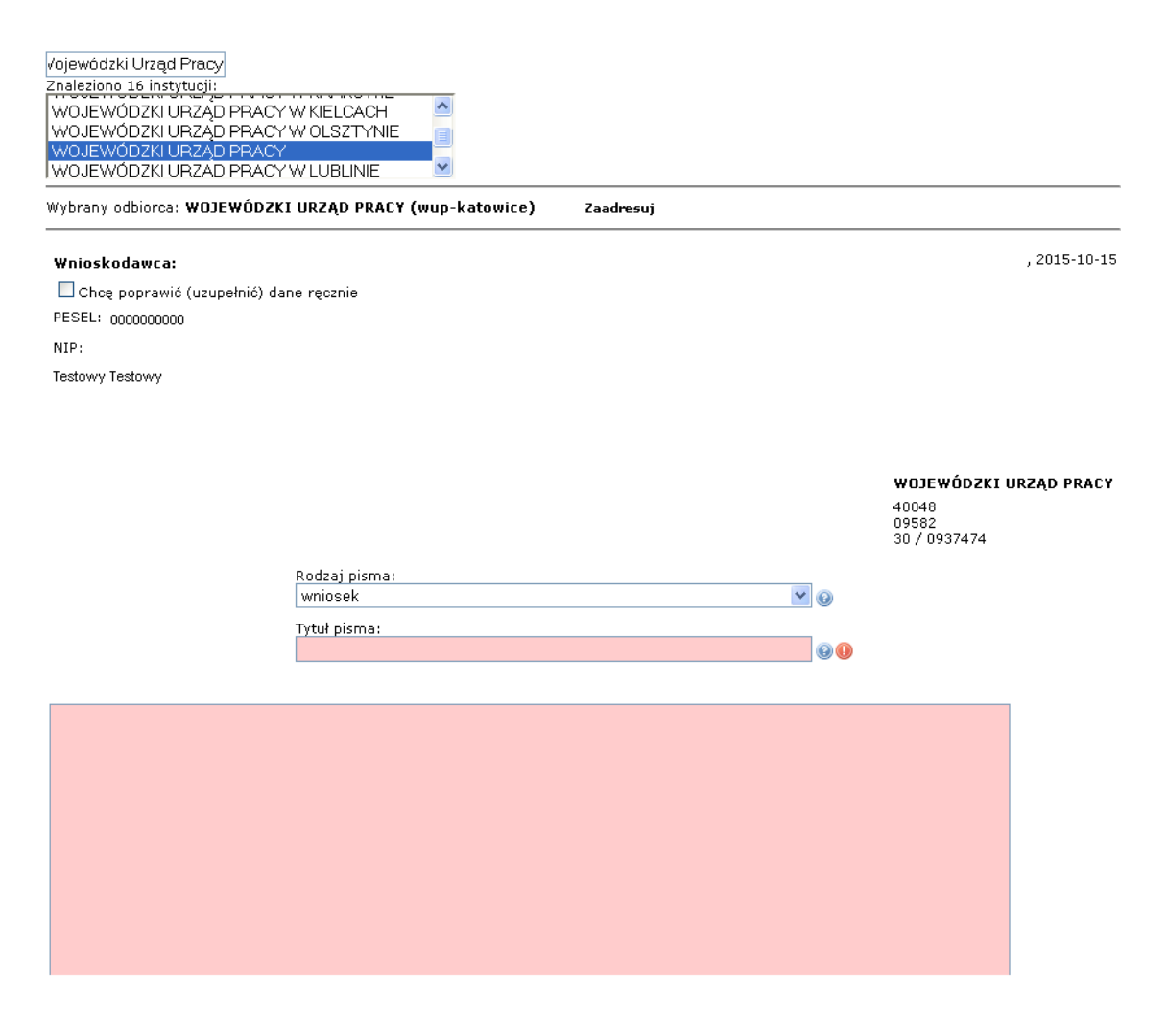

## 10) Wypełniamy również pole poniżej. Zaznaczamy pole przy oświadczeniu i dodajemy załącznik.

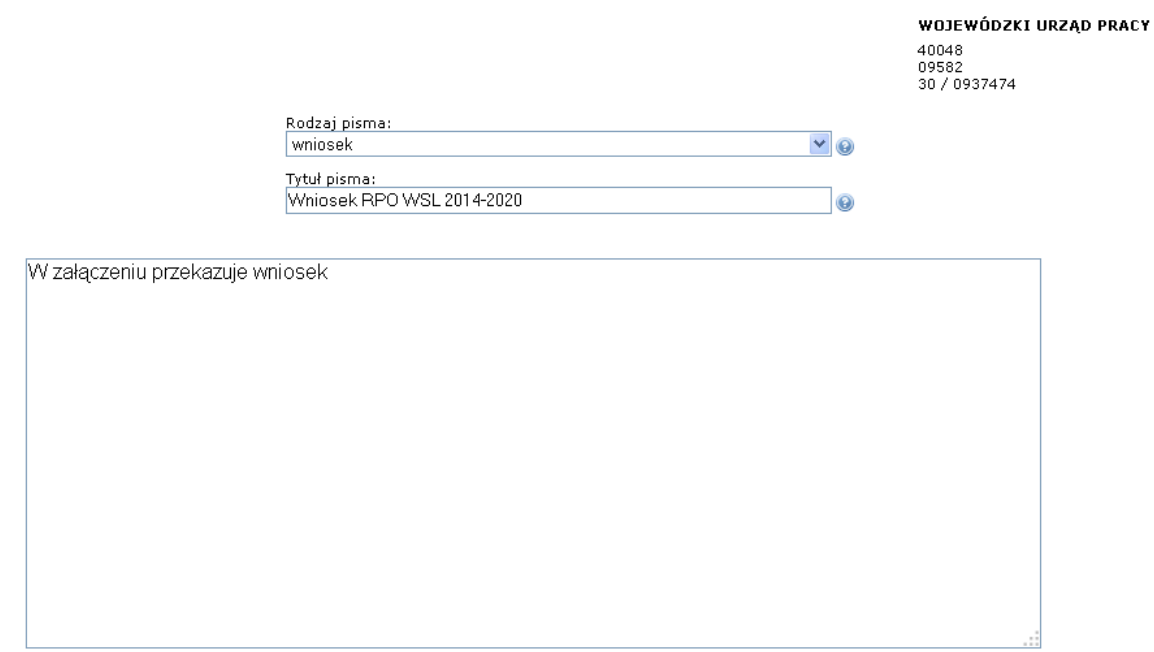

#### Oświadczenie:

1. □ Oświadczam, iż rezygnuję z doręczania pism za pomocą środków komunikacji elektronicznej zgodnie z art. 39± k.p.a. §1d Kodeksu<br>postępowania administracyjnego (Dz. U. 2013 poz. 267 z późn. zm.).

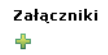

Wciśnij przycisk <sup>de</sup>, aby dodać załącznik.

# 11) Wybieramy przycisk "Wybierz załącznik"

## Oświadczenie:

1.  $\blacksquare$  Oświadczam, iż rezygnuję z doręczania pism za pomocą środków kopostępowania administracyjnego (Dz. U. 2013 poz. 267 z późn. zm.).

#### Załączniki

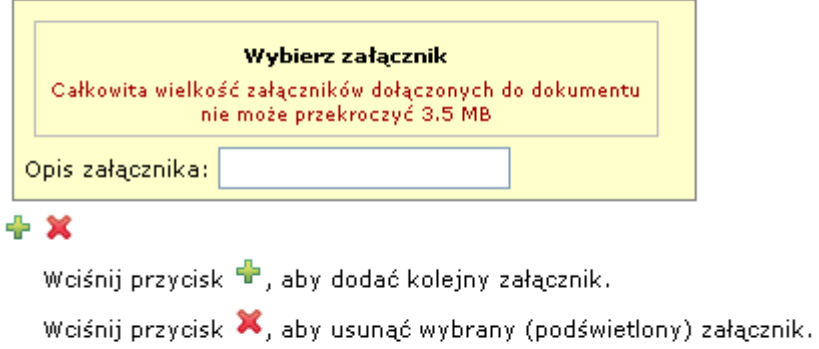

12) Następnie zostaniemy poproszeni o wskazanie "źródła/ścieżki dotarcia" do załącznika, którym jest plik PDF wygenerowany z Lokalnego Systemu Informatycznego. Załączony plik musi być tożsamy z wnioskiem przesłanym za pomocą platformy LSI.

**SE** 

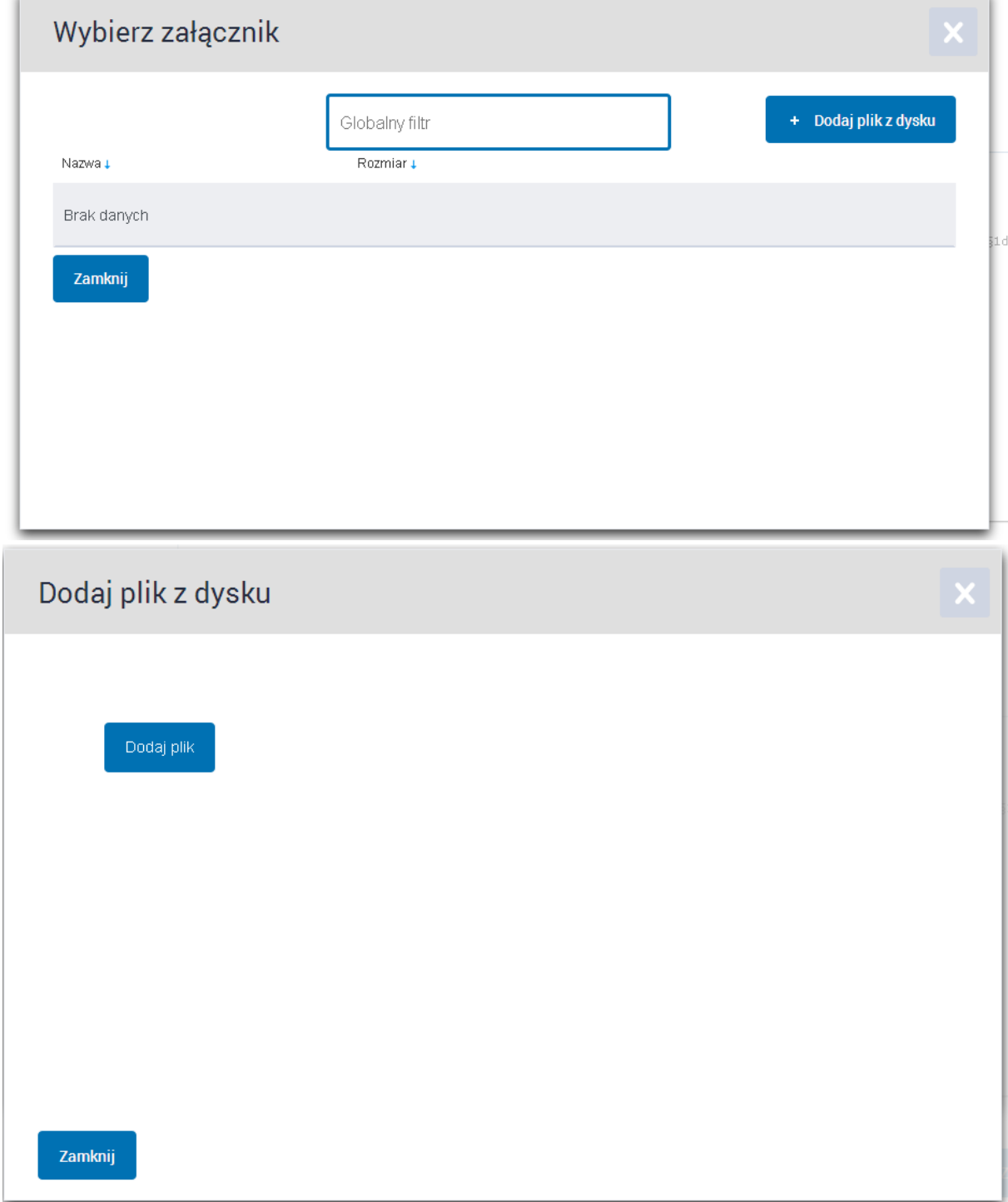

13) Po załączeniu wniosku w postaci pliku PDF należy wybrać przycisk "Dalej"

#### Załączniki

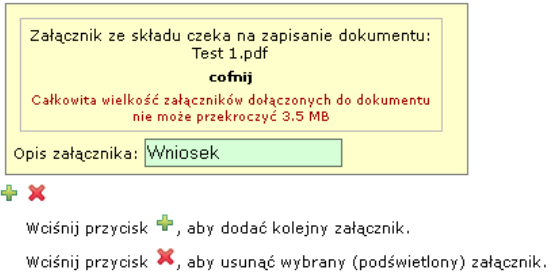

14) W tym momencie wniosek jest gotowy do wysyłki, ale nie posiada jeszcze podpisu elektronicznego. Żeby wniosek został prawidłowo złożony należy go zatem podpisać, np. Profilem Zaufanym ePUAP. Wybierz przycisk "Podpisz"

Zapisz

Dalej

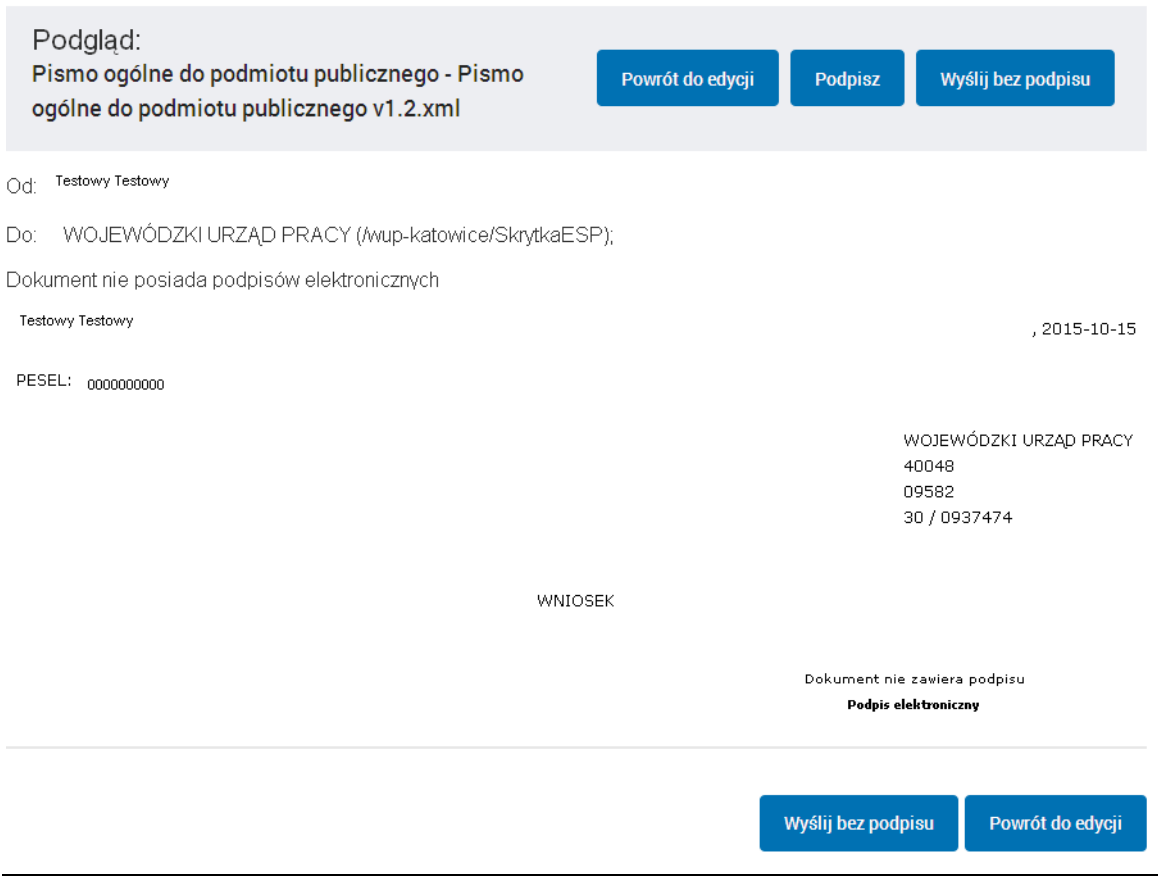

15) Następnie wybierz "Podpisz Profilem Zaufanym"

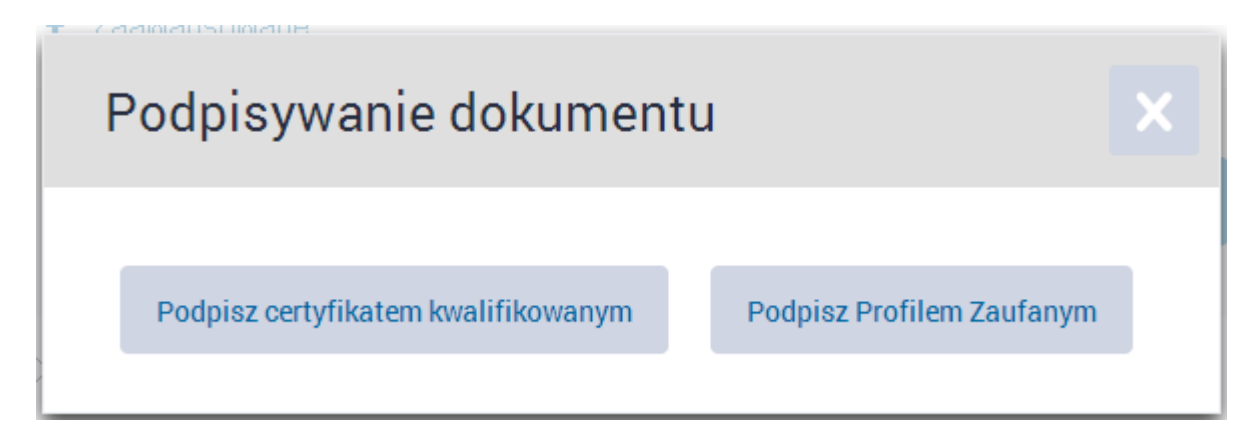

16) Następnie wpisz kod nadesłany SMS-em aby potwierdzić Twój Profil.

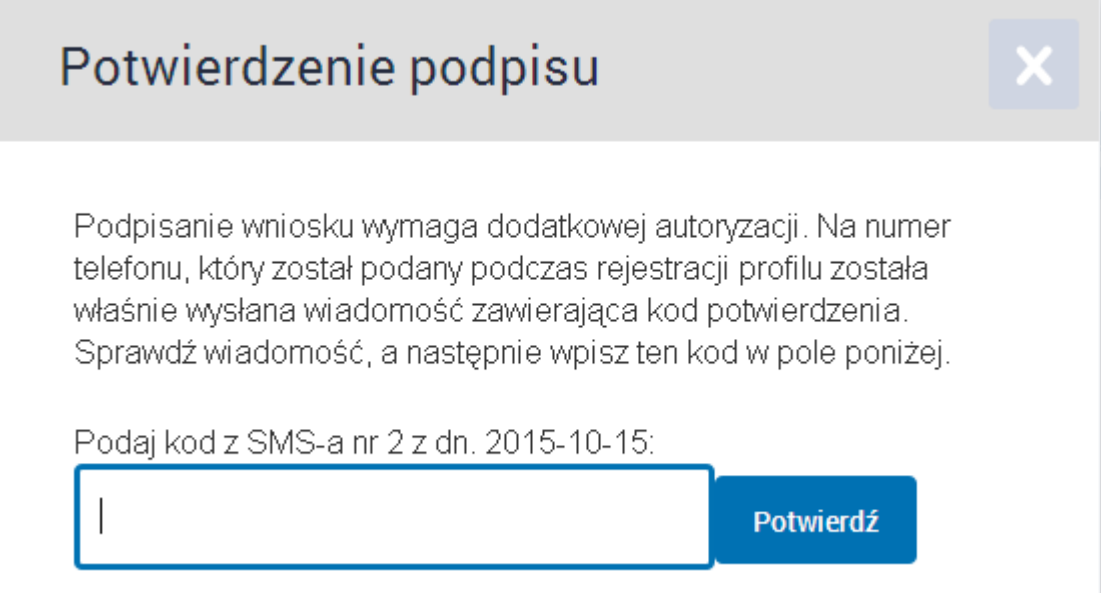

17) Następnie w odpowiednich polach formularza pojawi się informacja, iż dokument został podpisany. Możemy teraz wysłać wniosek do WUP w Katowicach.

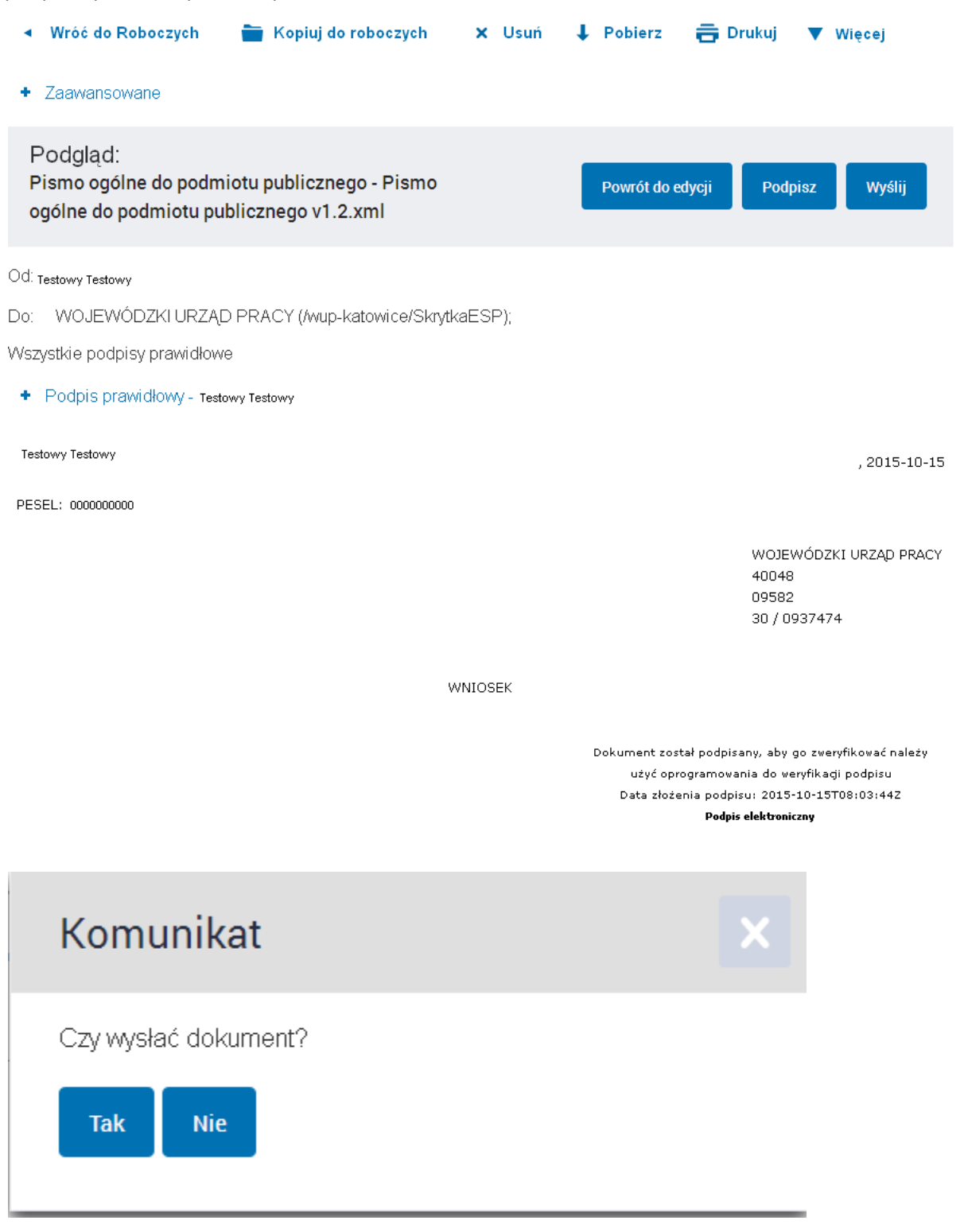

18) Po wysłaniu w naszej skrzynce pojawi się komunikat potwierdzający wraz z numerem Urzędowego Poświadczenia Odbioru, które możemy pobrać.

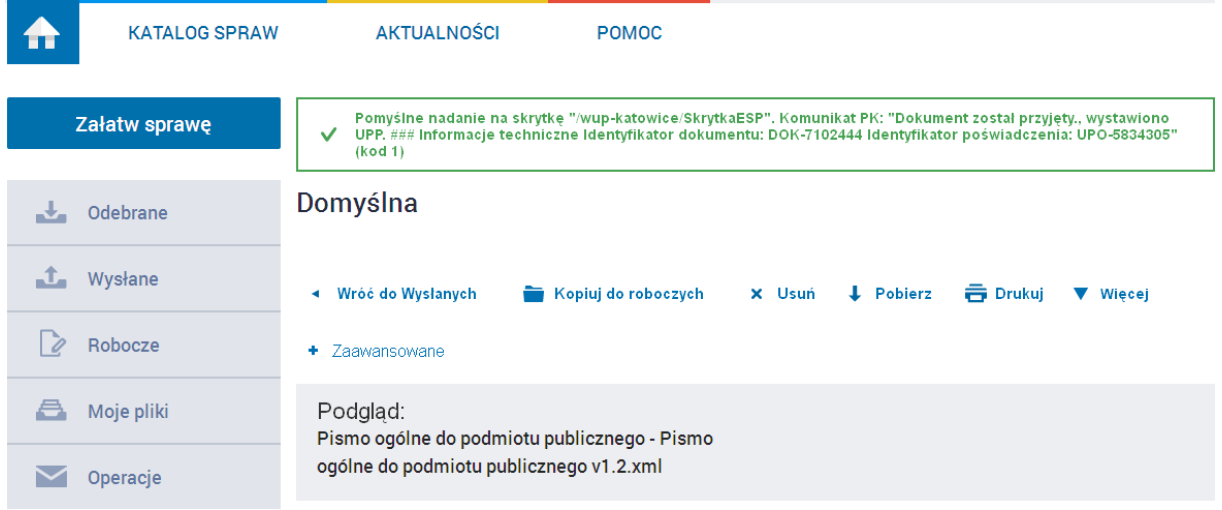